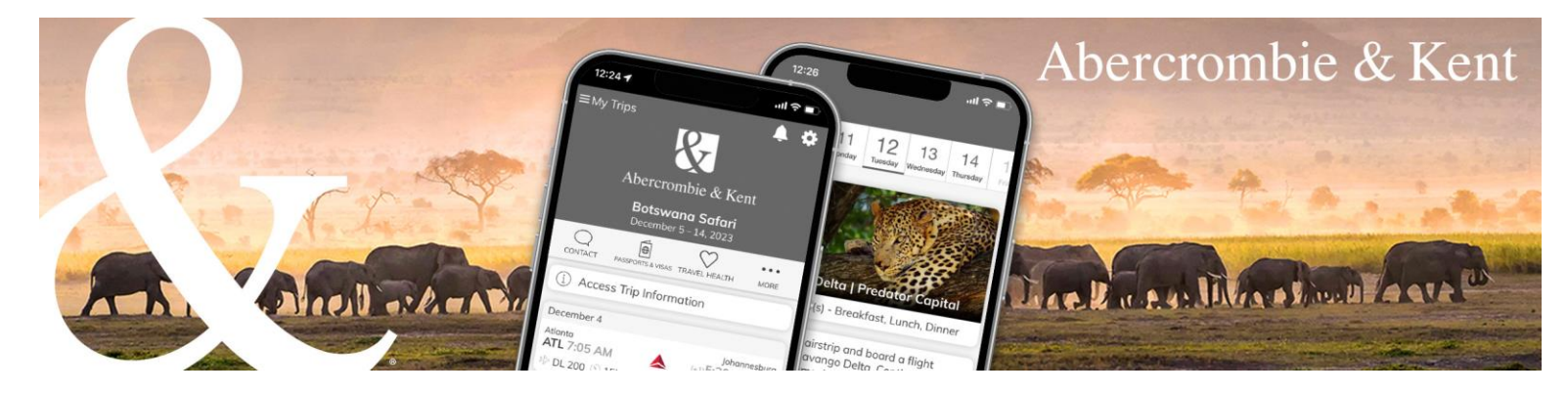

## **A&K App: How to Add Your Agency Logo**

1. Click on the profile icon in top right corner and select "Profile Settings."<br>Abercrombie & Kent

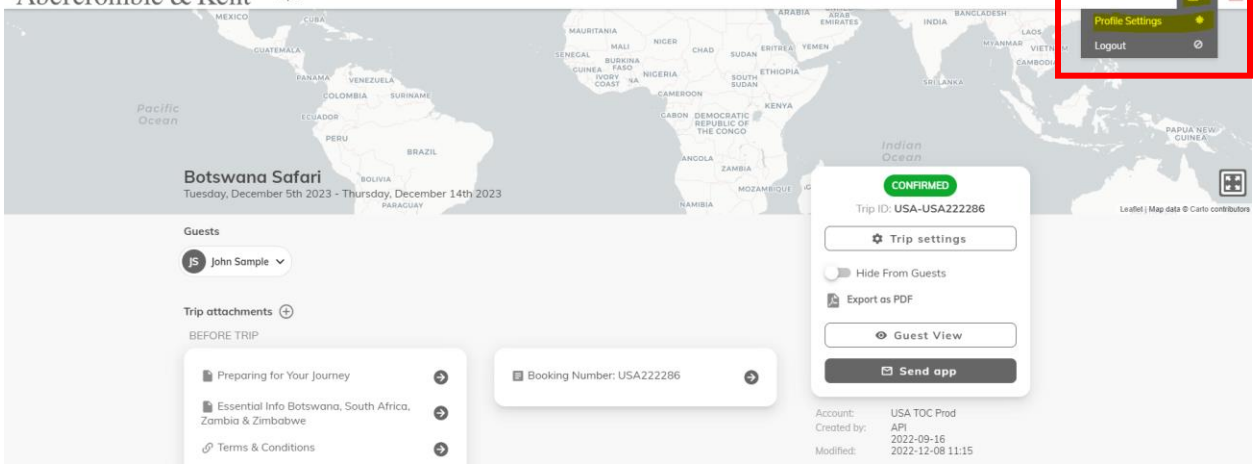

**The Card** 

2. In the Co-branding section, click "Upload Logo" and select your logo file.

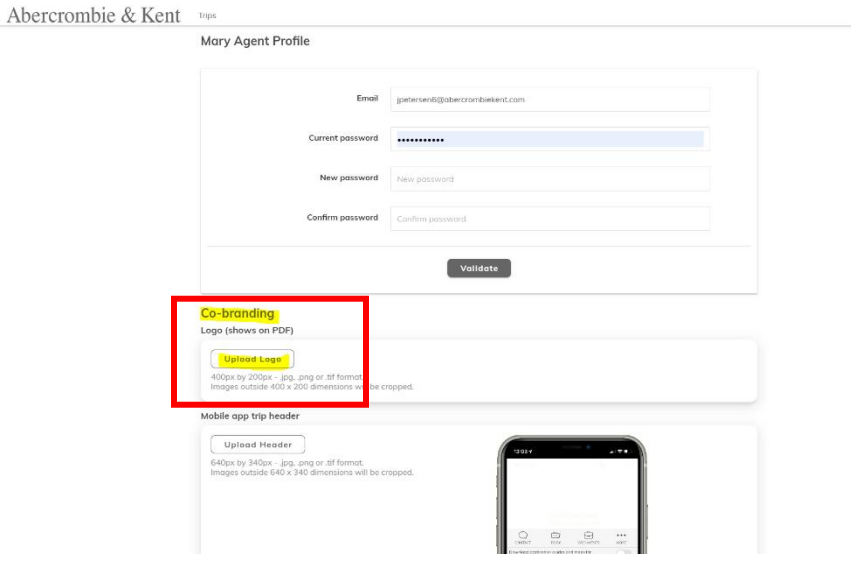

3. Once a logo is uploaded, you can preview how it will appear on the PDF and in the app header screen.

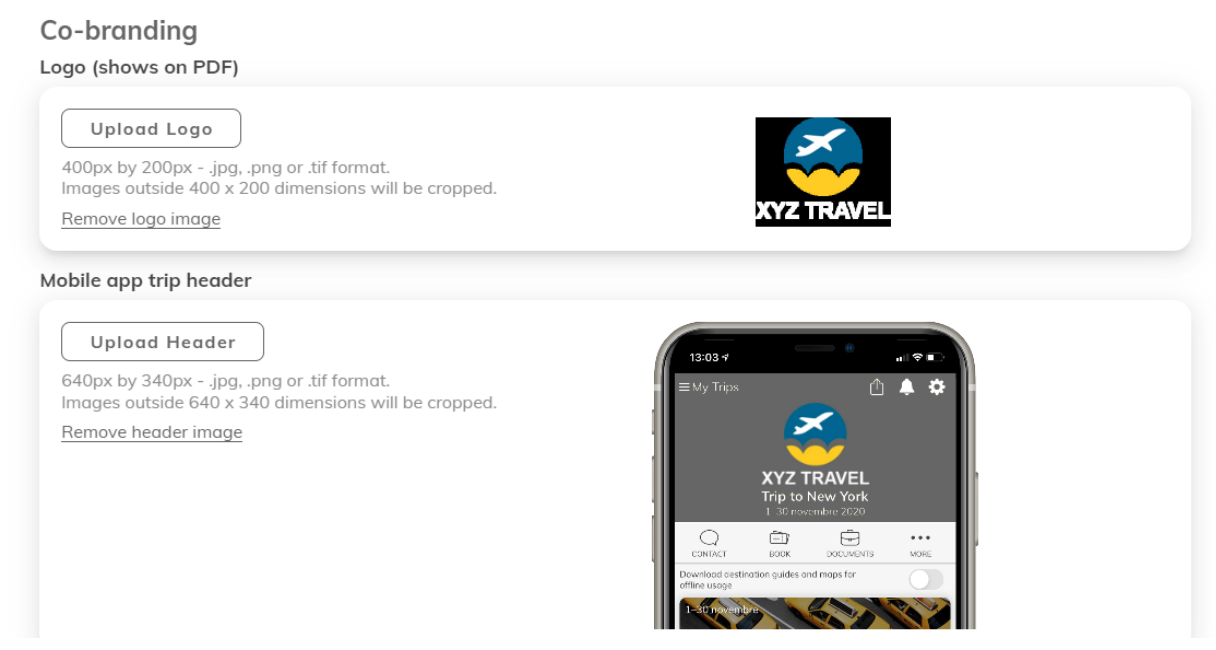

4. If you want to change your logo, click "Remove logo image" and repeat above steps.

Note: Each travel advisor within an agency needs to upload their logo.